## 基本情報の入力 オンプレント インタイム しゅうしょう しょうしょう はんしょう インタイム はんしょう しょくしゅう

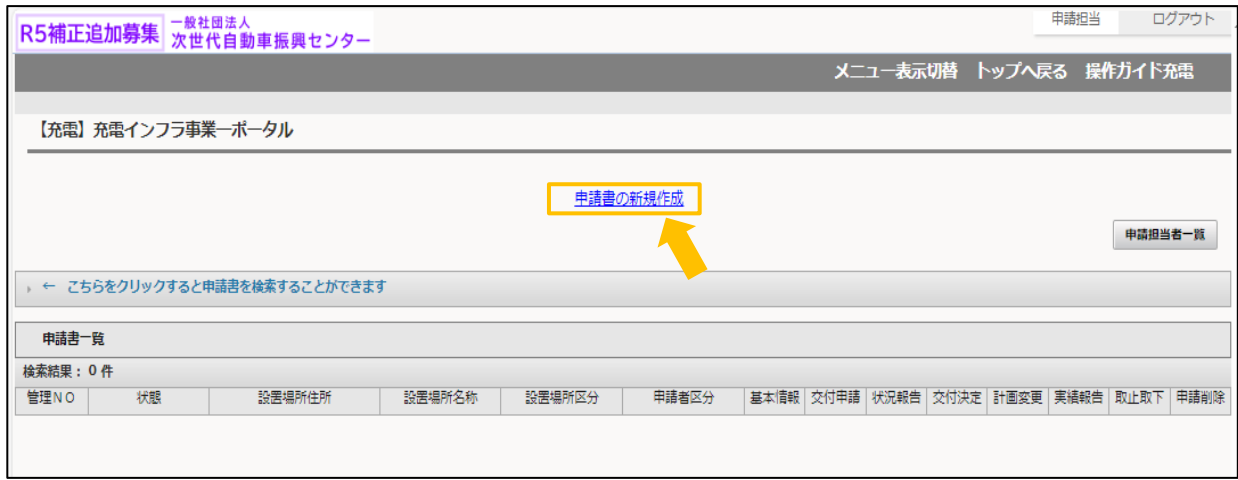

充電設備を実際に設置する場所の住所、設置場所名称を入力して、確定ボタンを押してください。 ※入力する設置場所住所および名称は、添付する書類の記載内容と同一である必要があります。 住所については、都道府県名を含めて入力してください(省略不可)

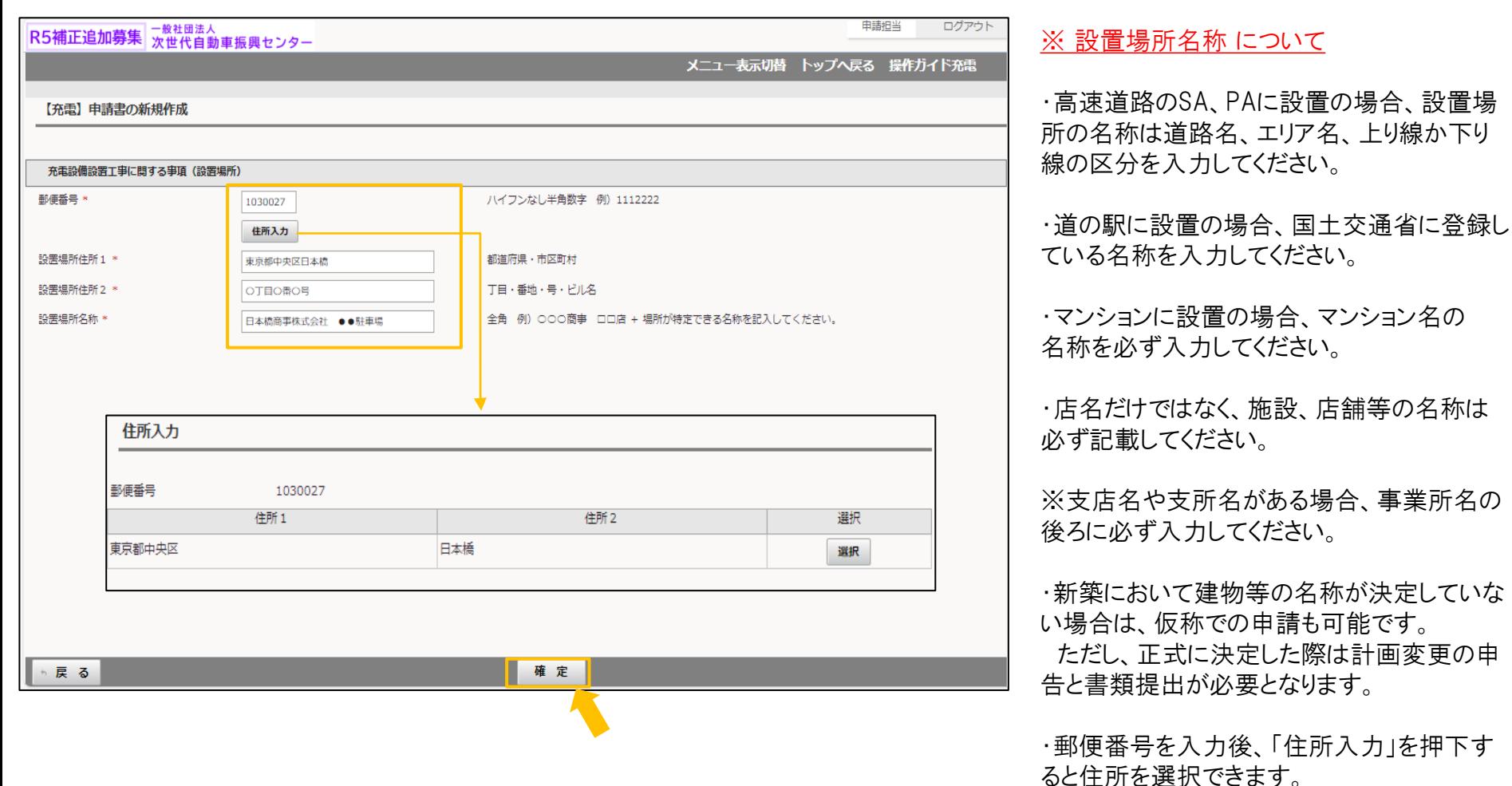

ポータル画面に表示が戻ります。

その際、管理番号が採番され、申請書一覧に登録した申請が表示されますので、基本情報ボタンを押してください。

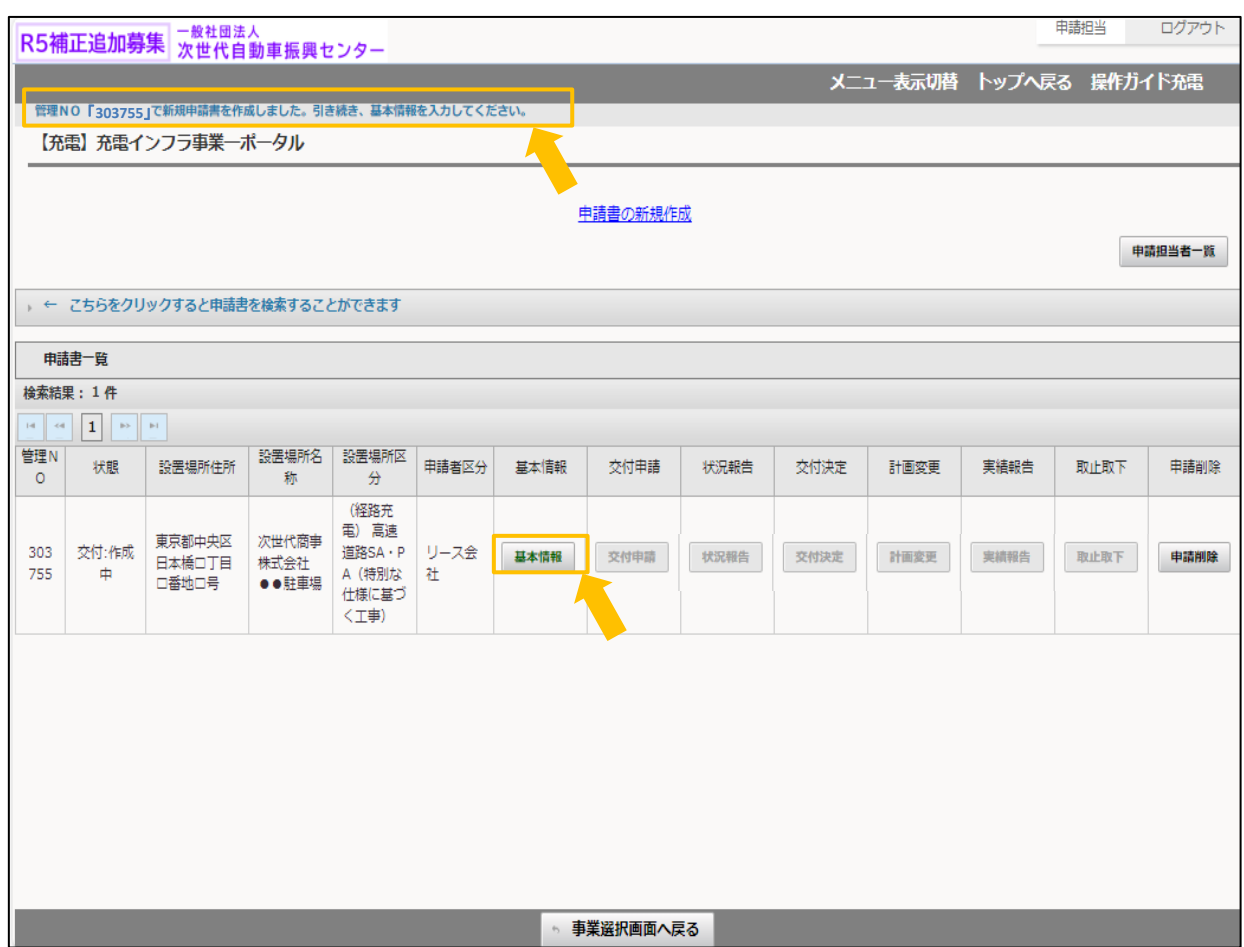

## 基本情報入力画面にて申請内容に応じて選択項目を選んでください。 選択が完了したら確定ボタンを押してください。

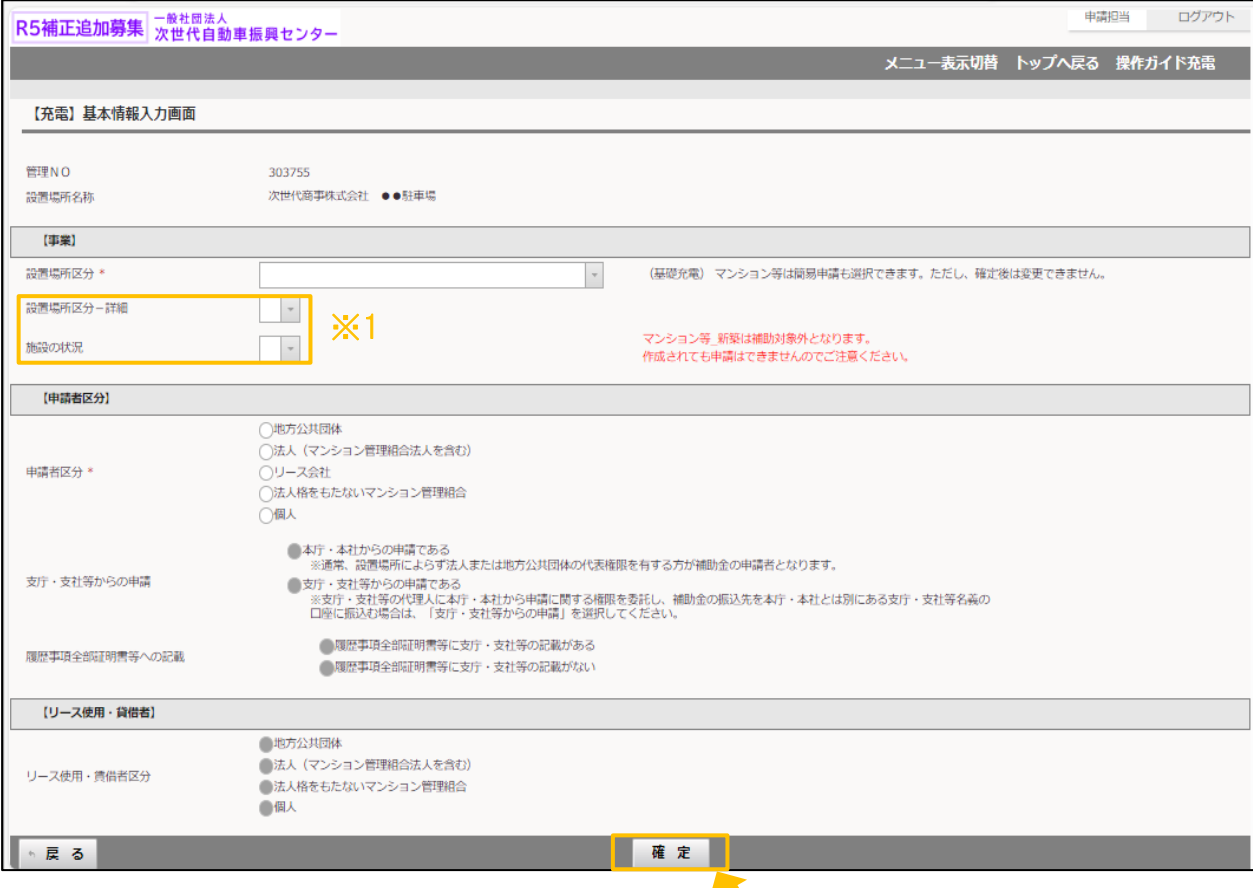

※注意

・この画面で選択した内容により、申請に必 要な情報、書類が決定します。

※1 設置場所区分にて「(基礎充電)マン ション等」を選択した場合のみ、「選択場所 区分-詳細」および「施設の状況」の選択が 必要になります。

## $\pm$ 本情報の入力 5/5

確定ボタンを押した後、帳票のダウンロードが可能になります。 確認ボタンを押すと、入力した基本情報の一覧をダウンロードすることができます。

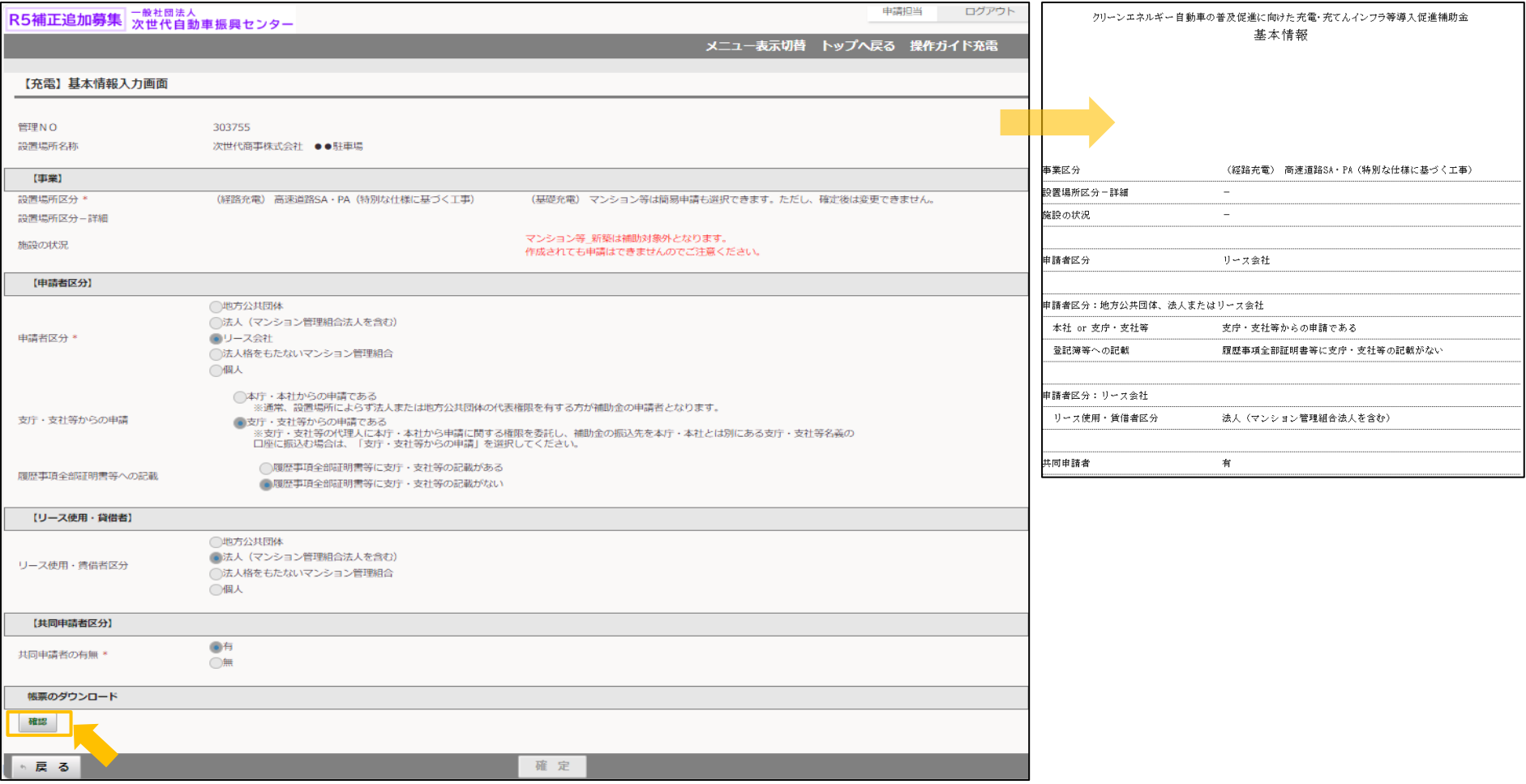